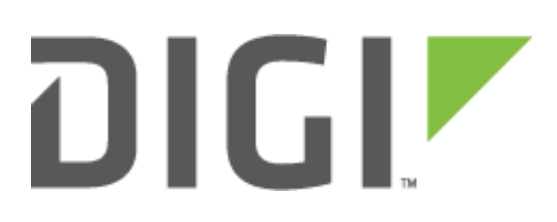

# Quick Note 041

## TransPort to TransPort VPN Tunnel using OpenSSL certificates.

**November 2016**

### **Contents**

<span id="page-1-0"></span>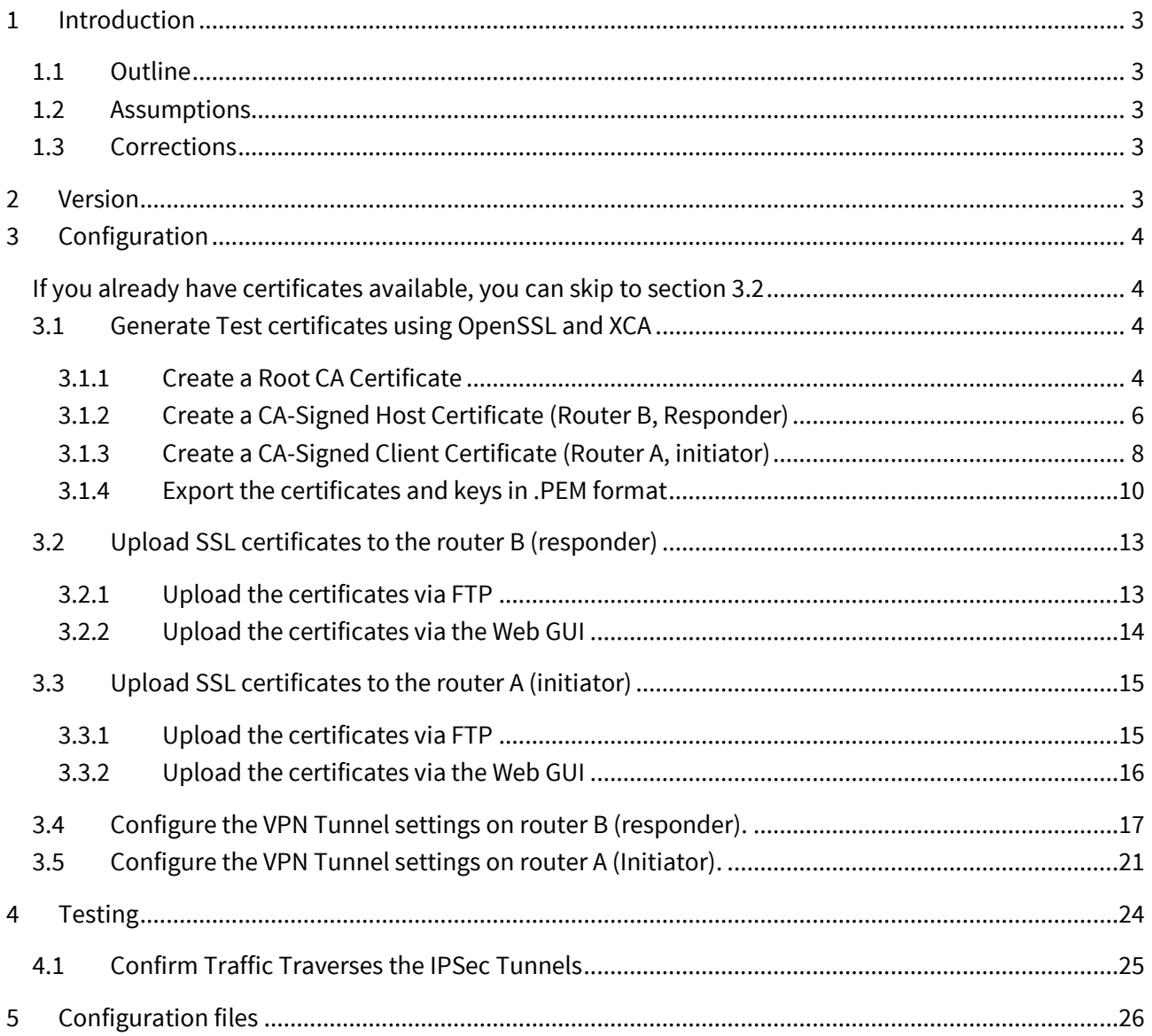

### **1 INTRODUCTION**

### <span id="page-2-0"></span>*1.1 Outline*

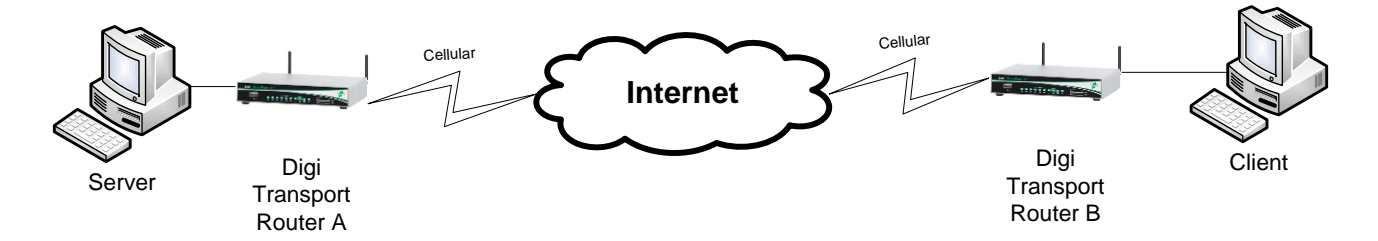

This document describes how to create, upload SSL certificates and configure Digi TransPort WR routers to build a VPN tunnel.

### <span id="page-2-1"></span>*1.2 Assumptions*

This guide has been written for use by technically competent personnel with a good understanding of the communications technologies used in the product and of the requirements for their specific application. It also assumes a basic ability to access and navigate a Digi TransPort router.

This application note applies only to:

**Model:** DIGI TransPort WR41/44/21

```
Digi TransPort WR41 routers must have the "Encryption" option
Digi TransPort WR21 routers must run Enterprise firmware
```
**Firmware versions:** 5169 and later

**Please note:** This application note has been specifically rewritten for firmware release 5169 and later and will not work on earlier versions of firmware. Please contac[t tech.support@digi.com](mailto:tech.support@digi.com) if your require assistance in upgrading the firmware of the TransPort router.

### <span id="page-2-2"></span>*1.3 Corrections*

Requests for corrections or amendments to this application note are welcome and should be addressed to[: tech.support@digi.com](mailto:tech.support@digi.com)

Requests for new application notes can be sent to the same address.

### <span id="page-2-4"></span><span id="page-2-3"></span>**2 VERSION**

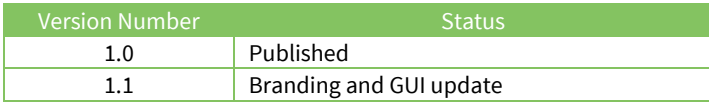

### **3 CONFIGURATION**

<span id="page-3-0"></span>If you already have certificates available, you can skip to section 3.2

### <span id="page-3-1"></span>*3.1 Generate Test certificates using OpenSSL and XCA*

<span id="page-3-2"></span>Download and install the latest release of XCA which can be found at: <http://sourceforge.net/projects/xca/>

### **3.1.1 Create a Root CA Certificate**

Open the XCA application

- 1. Click the **File** menu and select **New Database**, chose a name and click **Save.**
- 2. Chose a password and click **OK**
- 3. Click the **Certificates** tab
- 4. Click the **New Certificate** button

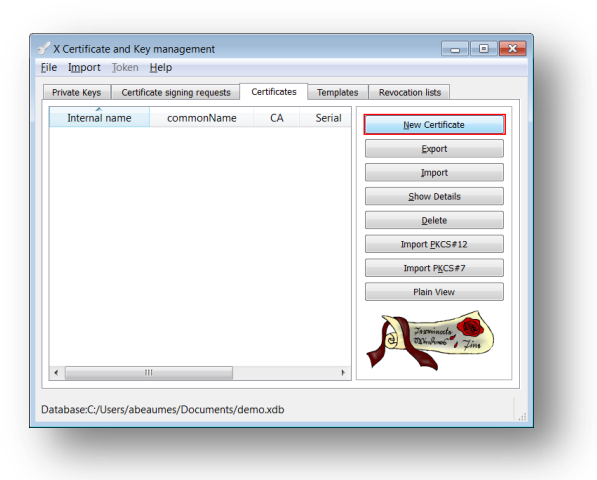

5. Under "Template for the new certificate", select **default CA** and click **Apply all**

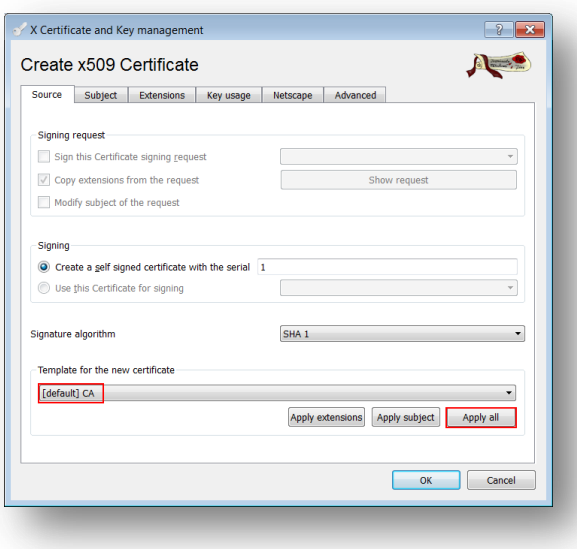

6. Go to the **Subject** tab, fill in all the information then click the **Generate a new key** button and click **OK**

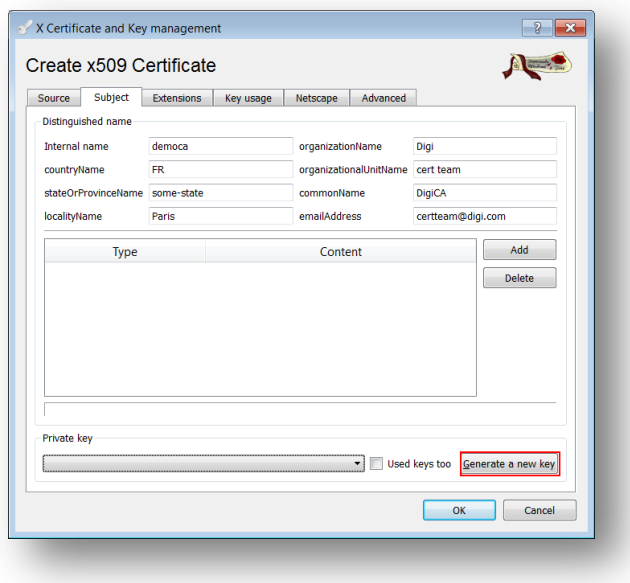

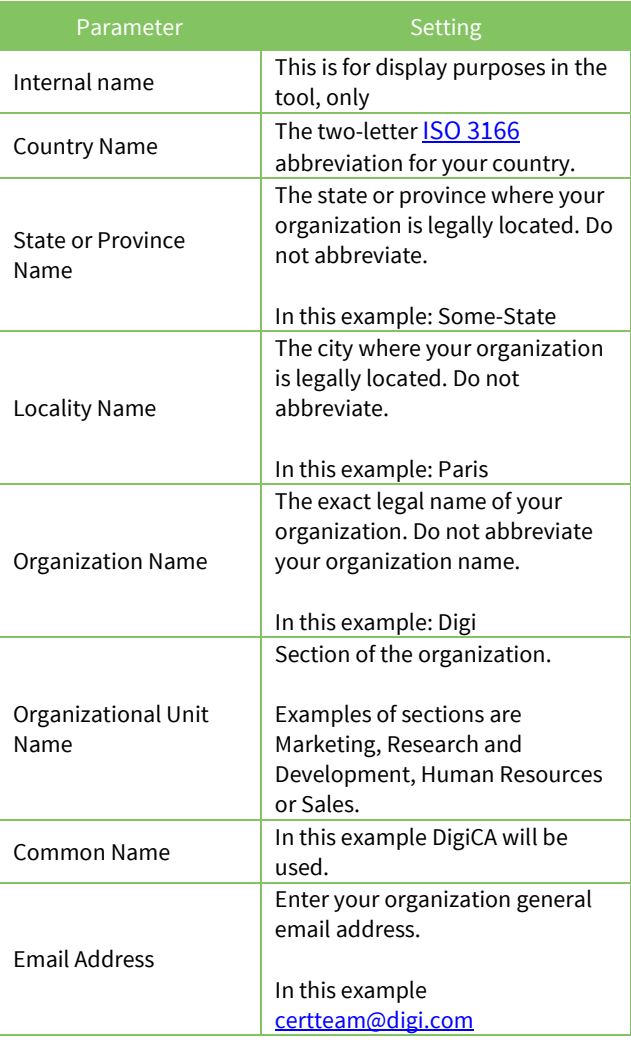

7. The certificate should now appear in the window with the **CA : YES** confirmation. If it does not say **CA: YES,** verify that you selected CA in the template and clicked Apply All.

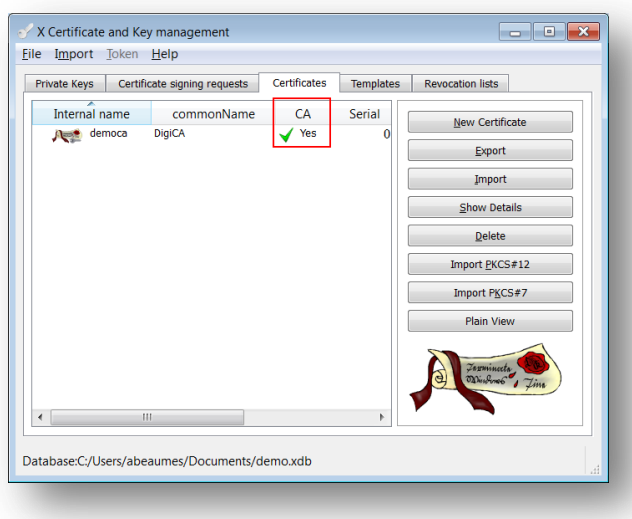

### <span id="page-5-0"></span>**3.1.2 Create a CA-Signed Host Certificate (Router B, Responder)**

- 1. Click the **Certificates** tab
- 2. Click the **New Certificate** button
- 3. Under Signing, make sure to select "**Use this Certificate for signing"** and chose the previously created CA.
- 4. Under "Template for the new certificate", select **default HTTPS\_server** and click **Apply all**

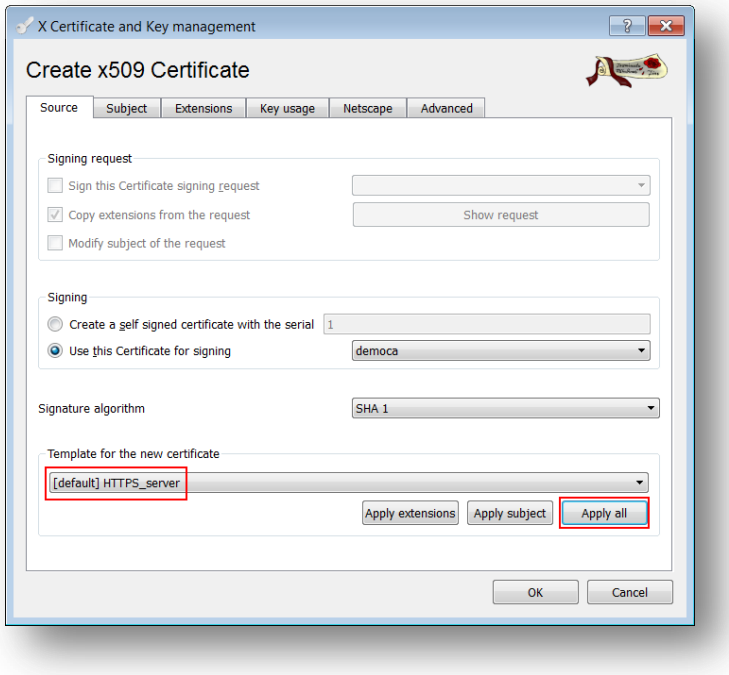

5. Go to the **Subject** tab, fill in all the information then click the **Generate a new key** button and click **OK**

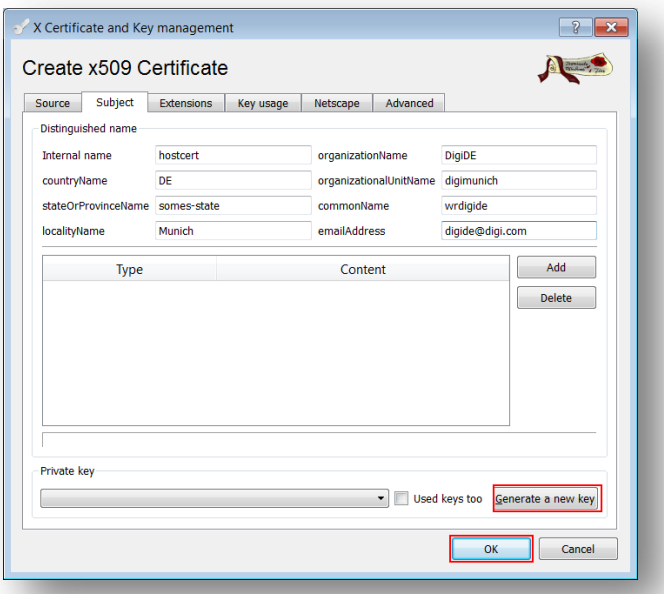

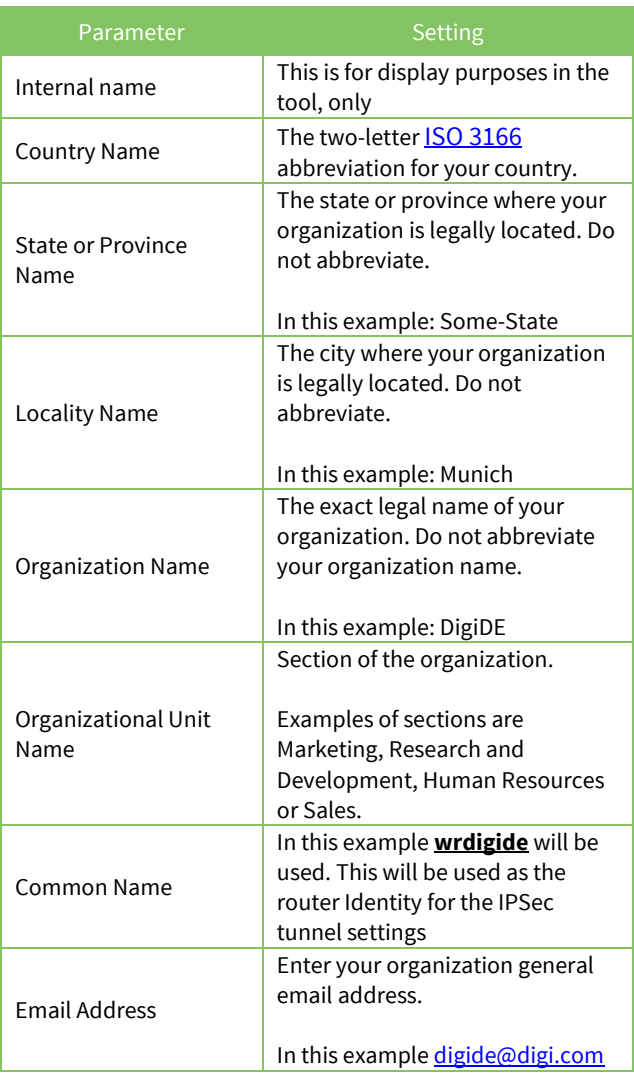

6. The certificate should now appear in the window under the CA certificate.

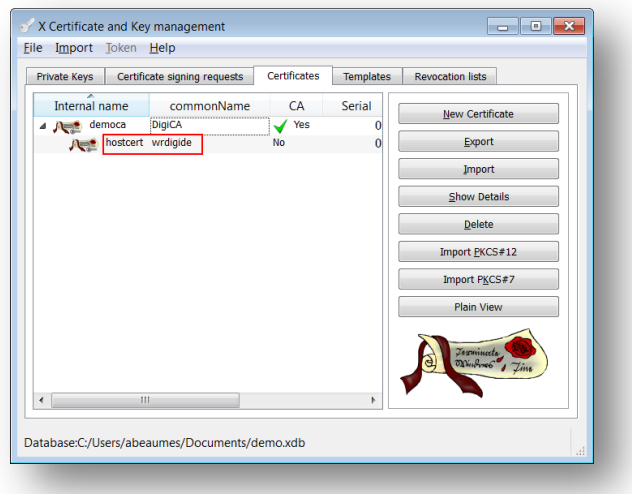

### <span id="page-7-0"></span>**3.1.3 Create a CA-Signed Client Certificate (Router A, initiator)**

- 1. Click the **Certificates** tab
- 2. Click the **New Certificate** button
- 3. Under Signing, make sure to select "**Use this Certificate for signing"** and chose the previously created CA.
- 4. Under "Template for the new certificate", select **default HTTPS\_client** and click **Apply all**

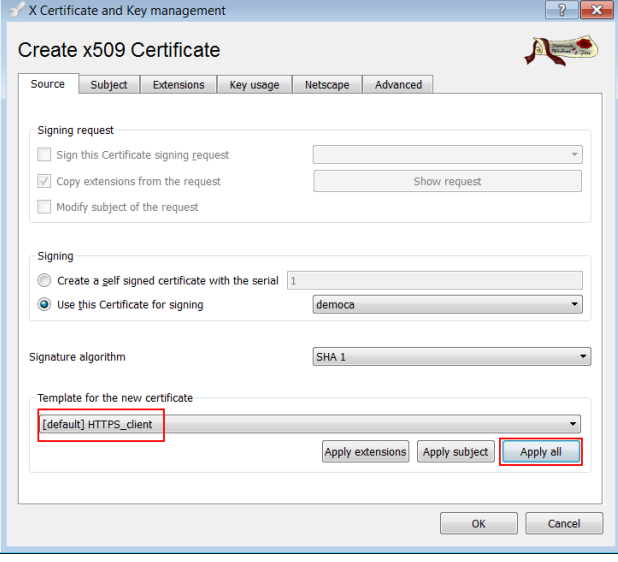

5. Go to the **Subject** tab, fill in all the information then click the **Generate a new key** button and click **OK**

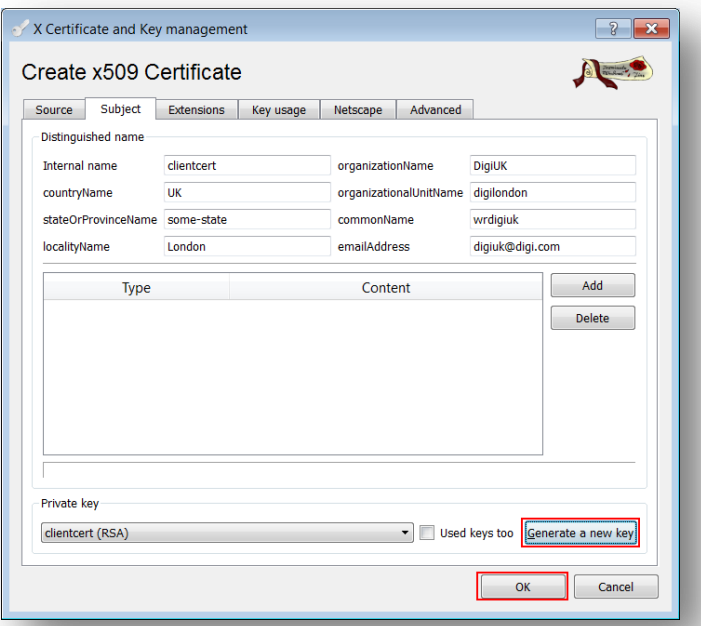

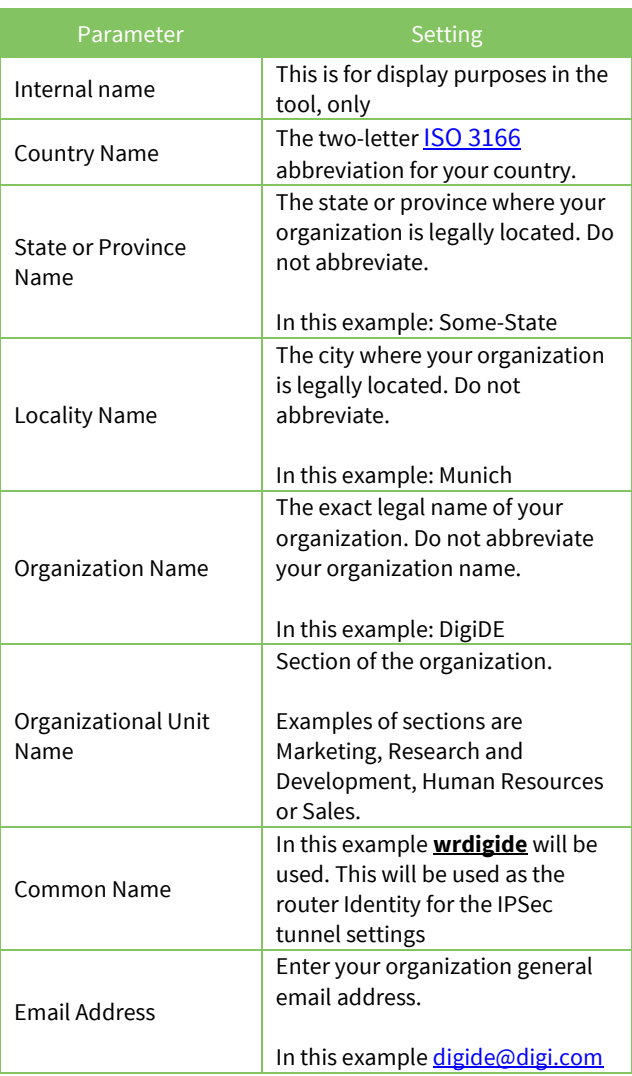

1. The certificate should now appear in the window under the CA certificate.

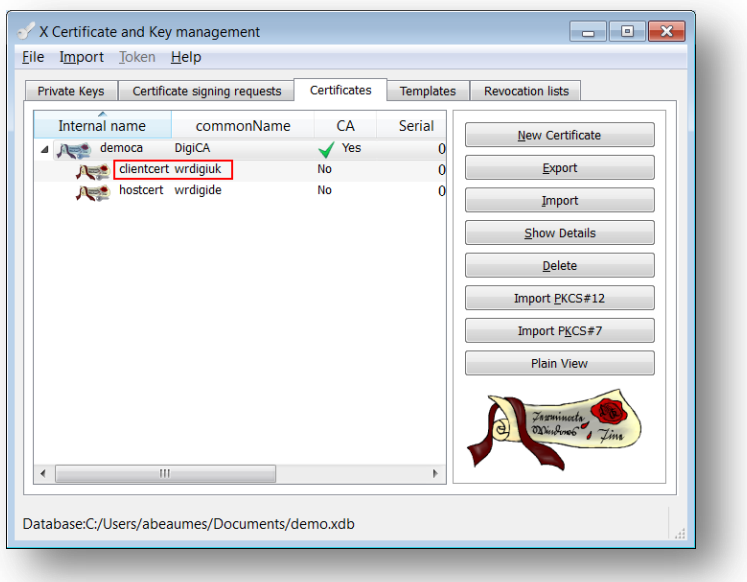

### <span id="page-9-0"></span>**3.1.4 Export the certificates and keys in .PEM format**

- 1. Select the **Certificates** Tab.
- 2. Highlight the DigiCA certificate and click the **Export** button

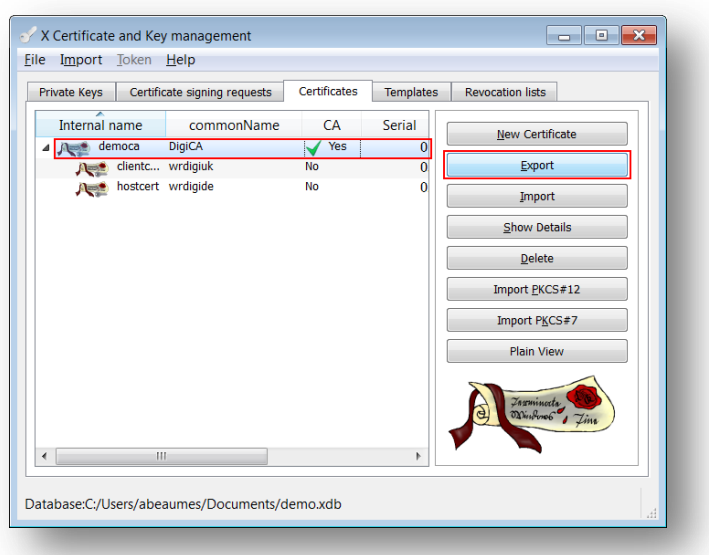

3. In the Certificate export window, select **PEM** as the export format and change the filename to **cacert.pem** and click **OK**

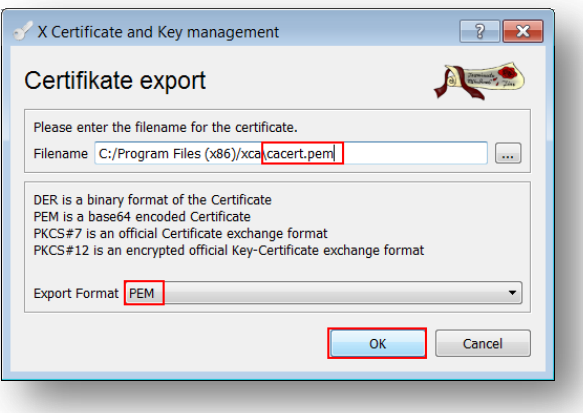

- 4. Repeat the previous step for the Client and Host certificate. Rename them **certh.pem** and **certcl.pem** .
- 5. Select the **Private Keys** tab.
- 6. Highlight the host certificate and click the **Export** button

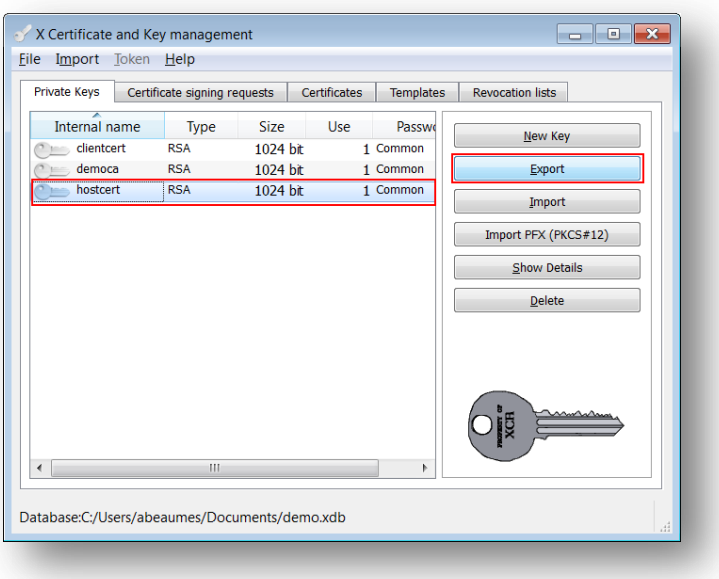

7. In the Key export window, select **PEM** as the export format, check the box "**Export the private part of the key too**" and change the filename to **privh.pem** and click **OK**

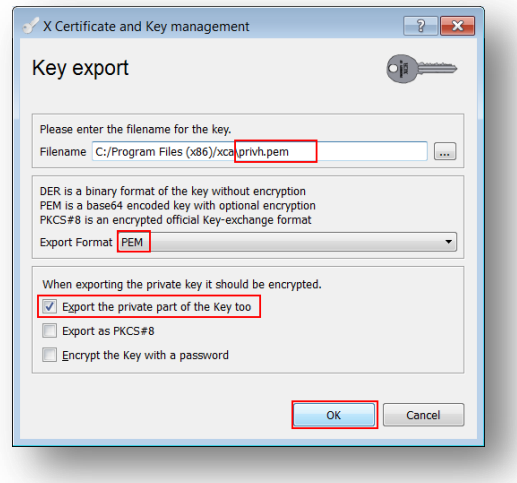

8. Repeat the previous step for the Client key and name it **privcl.pem**.

The following files should now be available:

- cacert.pem : CA root certificate
- certh.pem : Router B (responder) certificate
- certcl.pem : Router A (initiator) certificate
- privh.pem : Router B (responder) private key
- privcl.pem : Router A (initiator) private key

*Please note: It is important that the file name do not exceed the 8.3 file format and to keep the file type and naming as the TransPort router will be searching for these and load them in the certificate management automatically.*

### <span id="page-12-0"></span>*3.2 Upload SSL certificates to the router B (responder)*

### <span id="page-12-1"></span>**3.2.1 Upload the certificates via FTP**

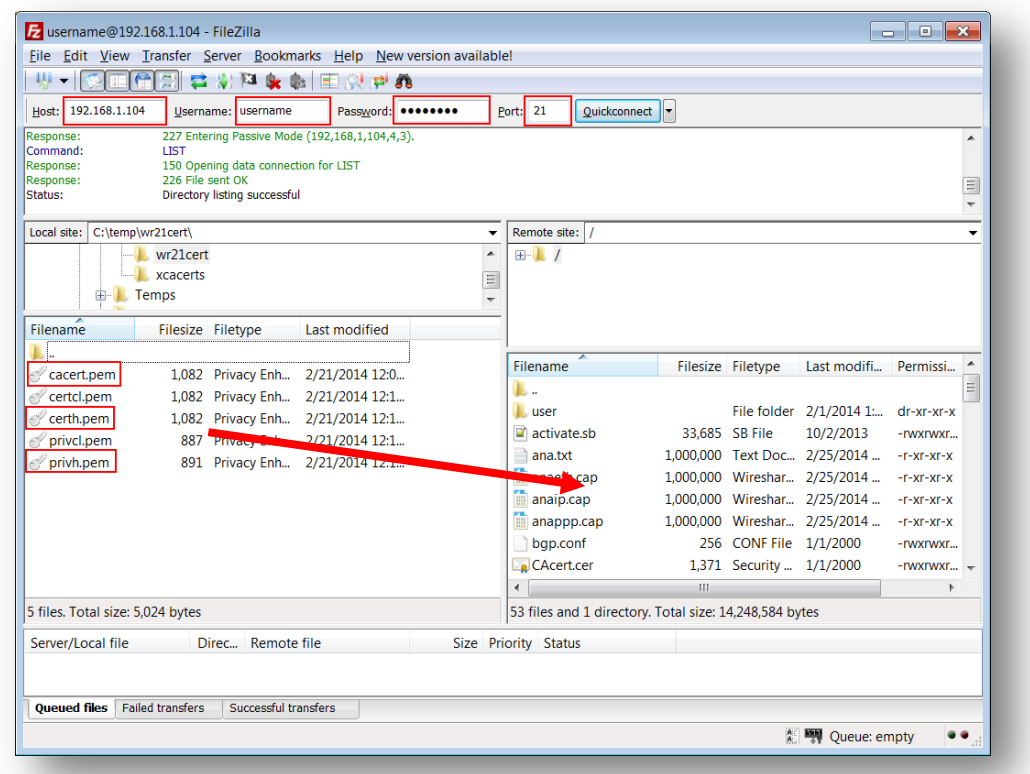

Open an FTP connection to the TransPort router that you wish to update. In this example, using FileZilla.

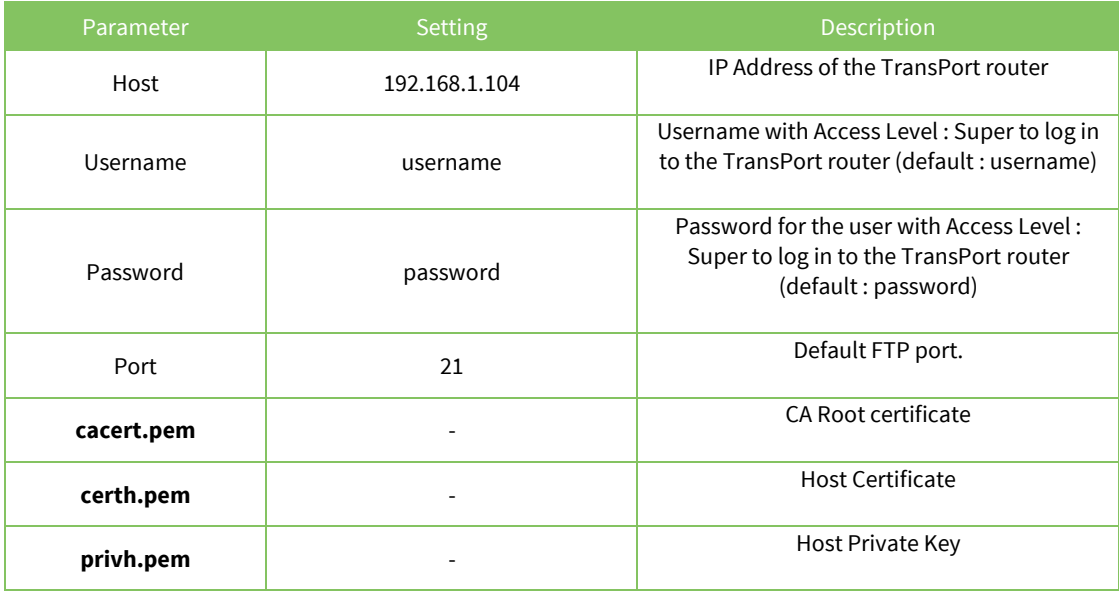

Transfer the certificates file to the root directory of the TransPort.

### <span id="page-13-0"></span>**3.2.2 Upload the certificates via the Web GUI**

Open a web browser to the IP address of the Digi TransPort router B (responder)

#### **Administration > X.509 Certificate Management > Certificate Authorities (CAs)**

Click the browse button and select the file location where **cacert.pem** is located and click **Upload**

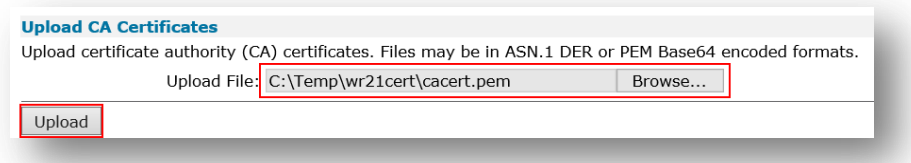

The CA Certificate should now appear under the **Installed Certificate Authority Certificates**

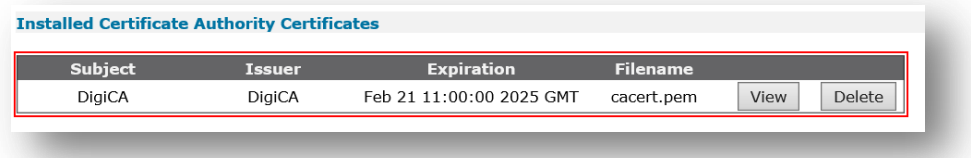

#### **Administration > X.509 Certificate Management > IPSec/SSH/HTTPS Certificates**

Click the browse button and select the file location where **certh.pem** is located and click **Upload**

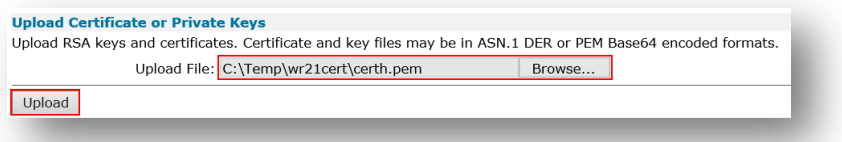

The Certificate should now appear under the **Installed Certificates**

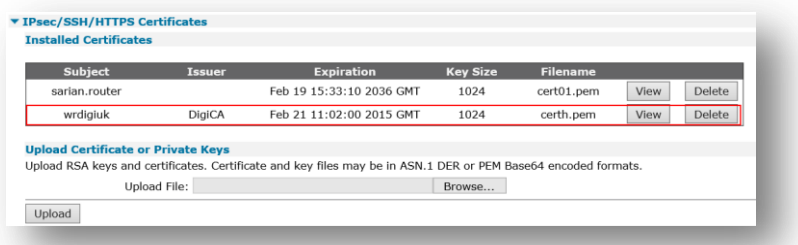

#### **Administration > X.509 Certificate Management > Key Files**

Click the browse button and select the file location where **privh.pem** is located. Under filename, type **privh.pem** and click **Upload**.

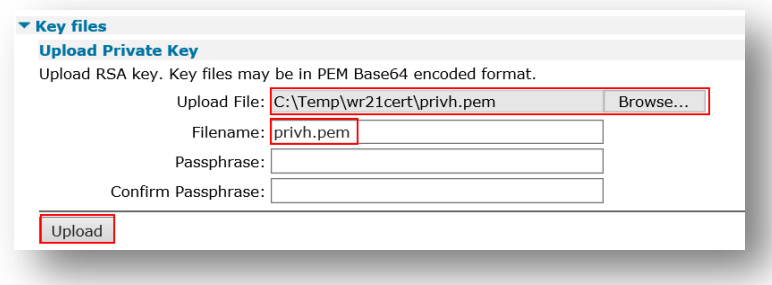

### <span id="page-14-0"></span>*3.3 Upload SSL certificates to the router A (initiator)*

### <span id="page-14-1"></span>**3.3.1 Upload the certificates via FTP**

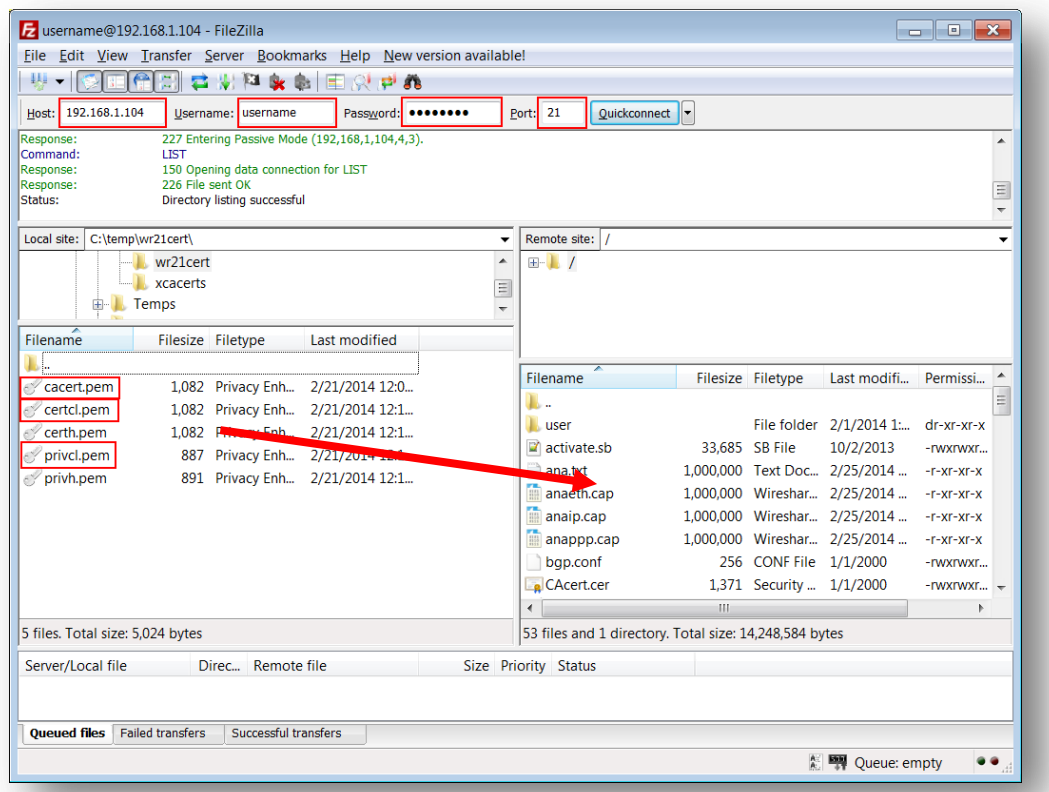

Open an FTP connection to the TransPort router that you wish to update. In this example, using FileZilla.

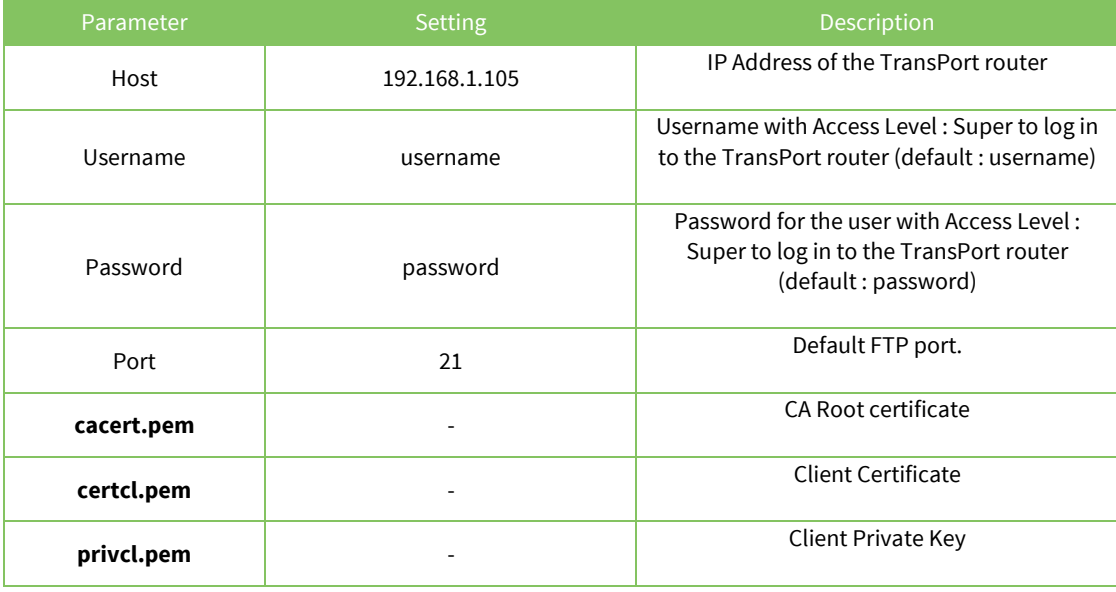

Transfer the certificates file to the root directory of the TransPort.

### <span id="page-15-0"></span>**3.3.2 Upload the certificates via the Web GUI**

Open a web browser to the IP address of the Digi TransPort router A (initiator)

#### **Administration > X.509 Certificate Management > Certificate Authorities (CAs)**

Click the browse button and select the file location where **cacert.pem** is located and click **Upload**

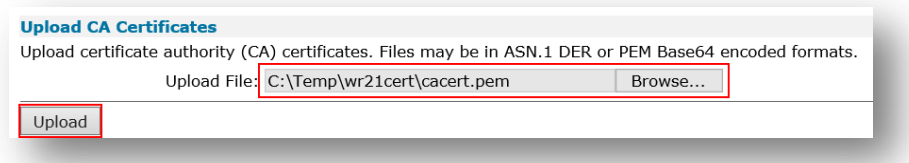

The CA Certificate should now appear under the **Installed Certificate Authority Certificates**

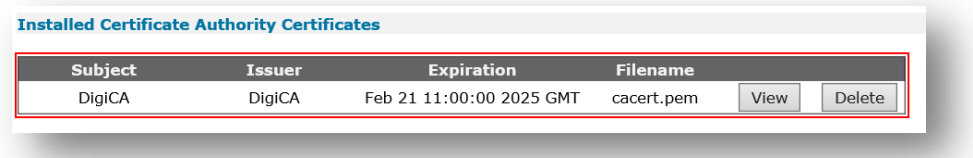

#### **Administration > X.509 Certificate Management > IPSec/SSH/HTTPS Certificates**

Click the browse button and select the file location where **certcl.pem** is located and click **Upload**

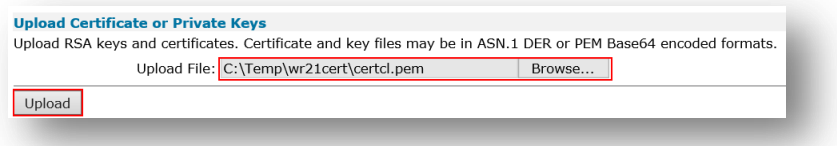

The Certificate should now appear under the **Installed Certificates**

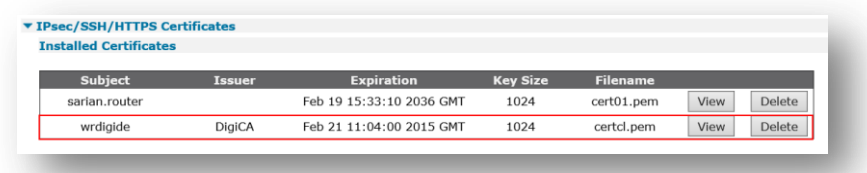

#### **Administration > X.509 Certificate Management > Key Files**

Click the browse button and select the file location where **privcl.pem** is located. Under filename, type **privcl.pem** and click **Upload**.

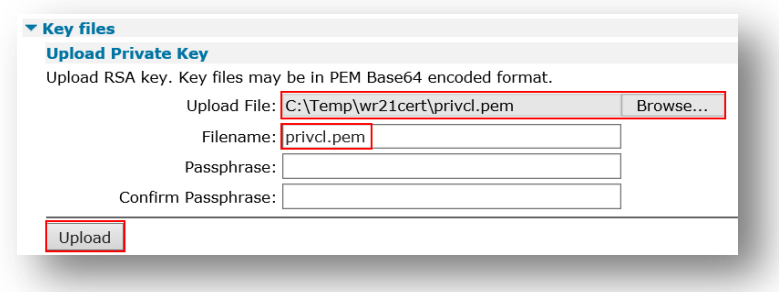

### <span id="page-16-0"></span>*3.4 Configure the VPN Tunnel settings on router B (responder).*

Enable IPSec on PPP 1 (mobile interface) :

#### **Configuration – Network > Interfaces > Mobile**

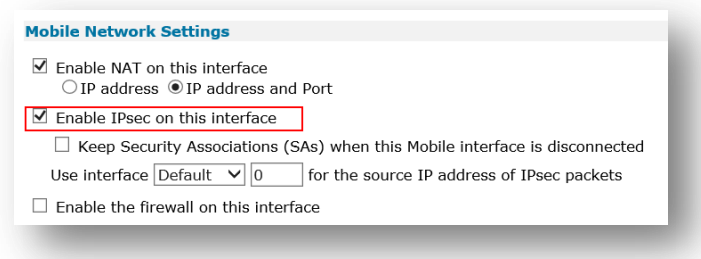

**Configuration – Network > Virtual Private Networking (VPN) > IPsec > IPsec Tunnels > IPsec 0-9 > IPsec 0**

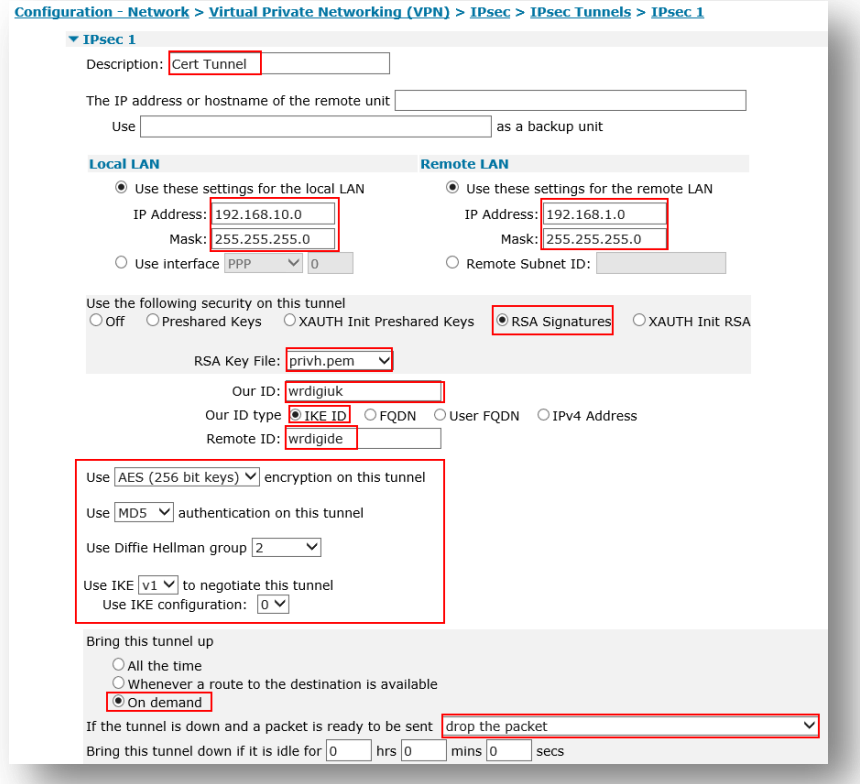

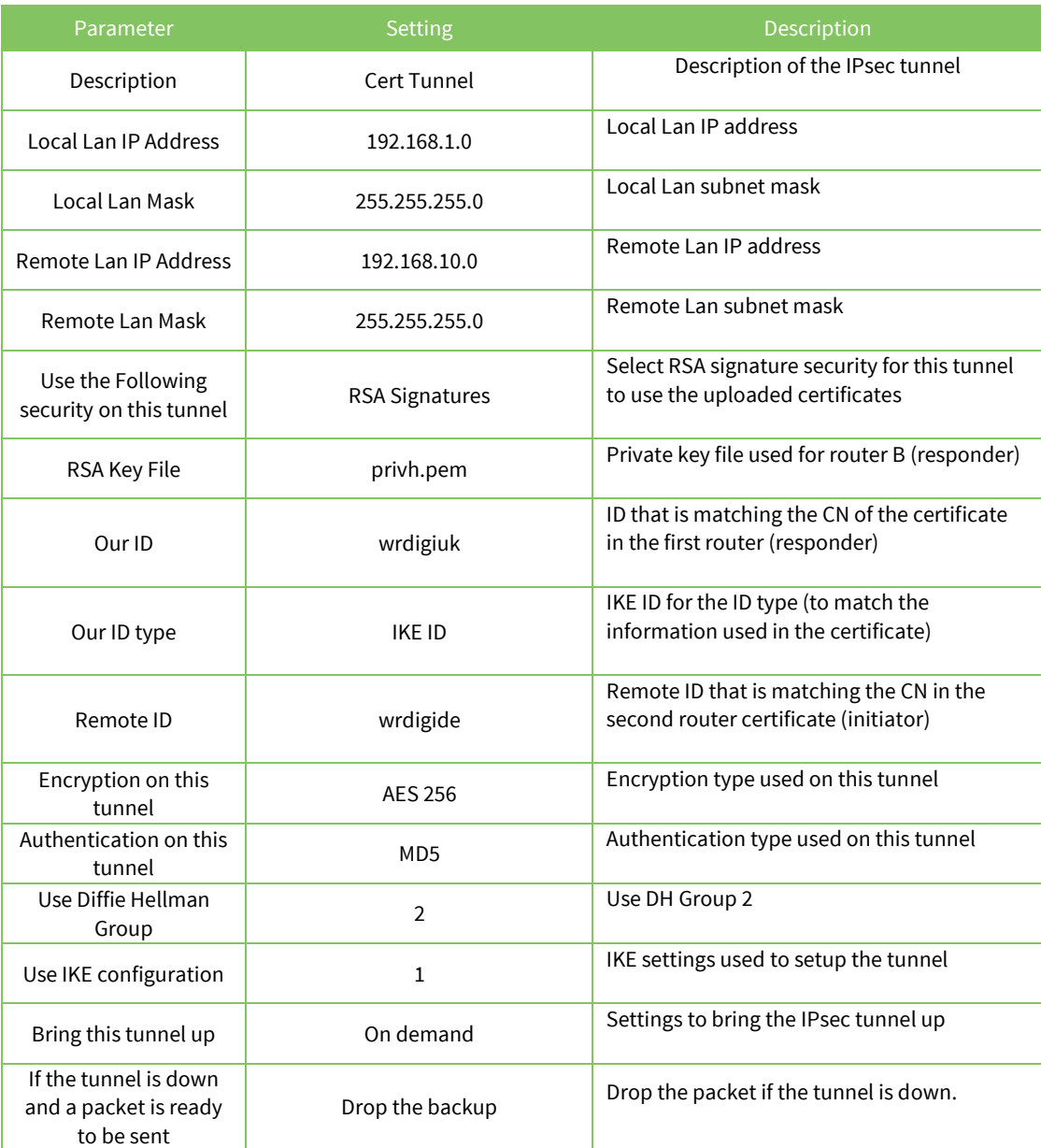

#### **Configuration – Network > Virtual Private Networking (VPN) > IPsec > IKE > IKE 1**

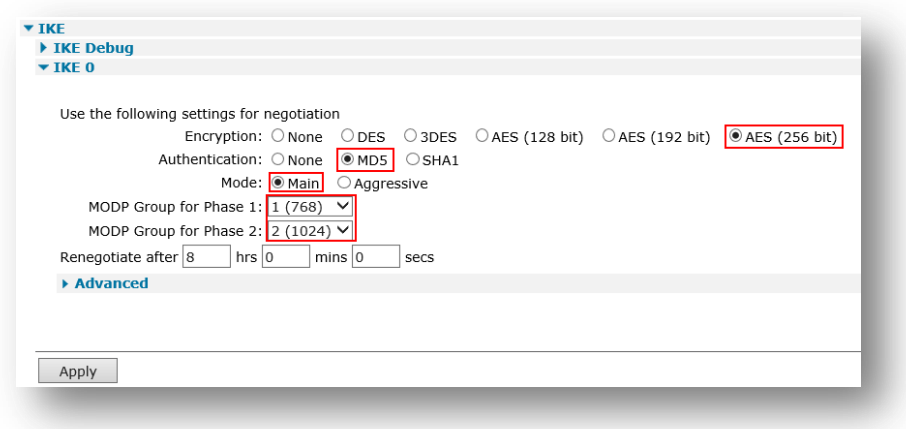

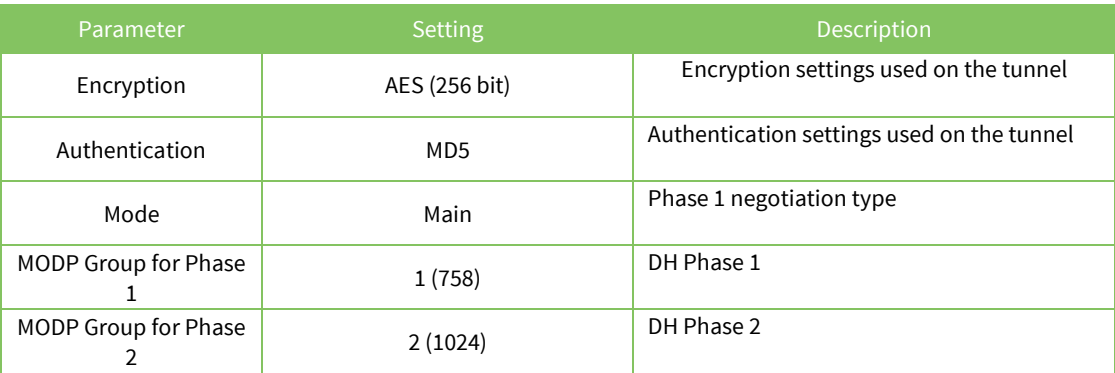

#### Click **Apply** and **Save** to save the settings.

#### **Configuration – Network > Virtual Private Networking (VPN) > IPsec > IKE > IKE 1 > Advanced**

Enter the private key file name

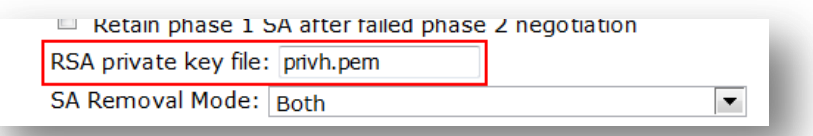

#### **Configuration – Network > Virtual Private Networking (VPN) > IPsec > IKE > IKE Responder**

*By default the Digi TransPort will accept any type of IKE requests. It is recomended to enable only the ones that are used in the tunnel.*

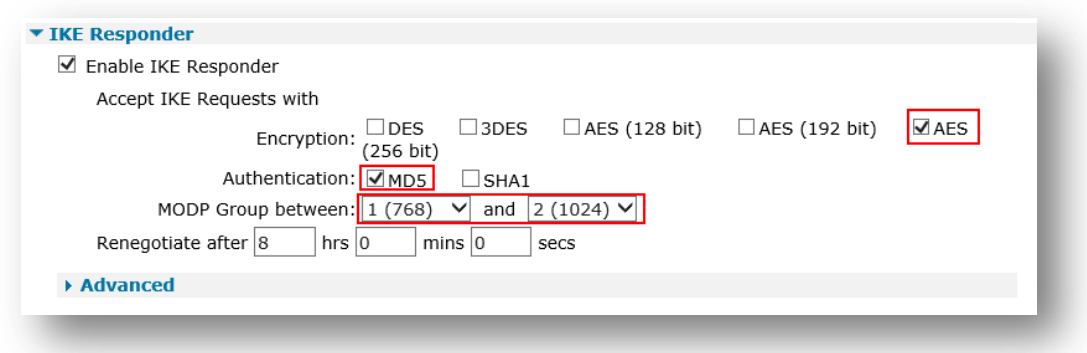

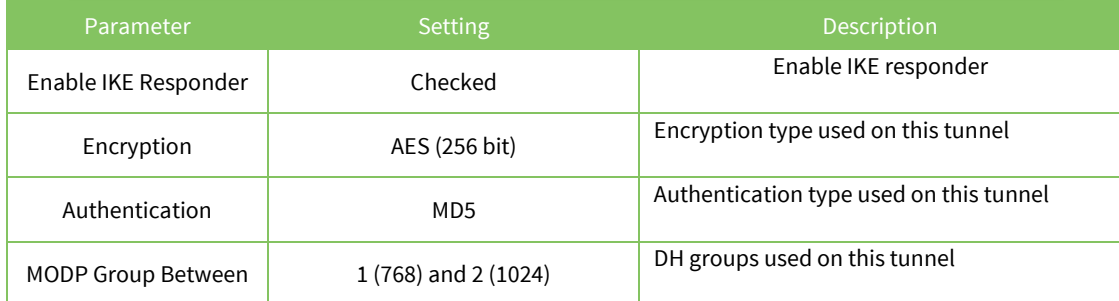

#### **Configuration – Network > Virtual Private Networking (VPN) > IPsec > IKE > IKE Responder**

<span id="page-19-0"></span>Enter the private key file name

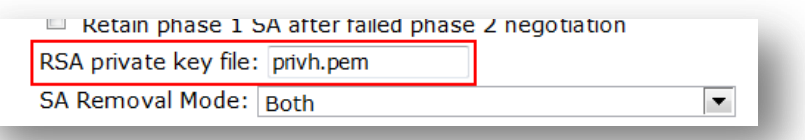

### *3.5 Configure the VPN Tunnel settings on router A (Initiator).*

Enable IPSec on PPP 1 (mobile interface) :

#### **Configuration – Network > Interfaces > Mobile**

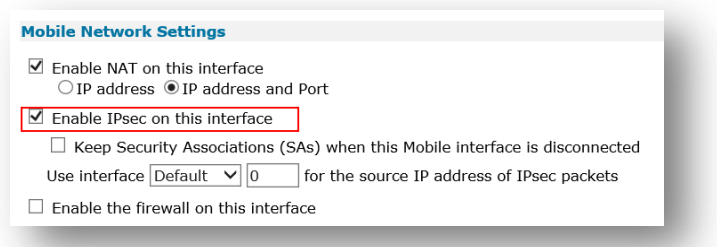

**Configuration – Network > Virtual Private Networking (VPN) > IPsec > IPsec Tunnels > IPsec 0-9 > IPsec 0**

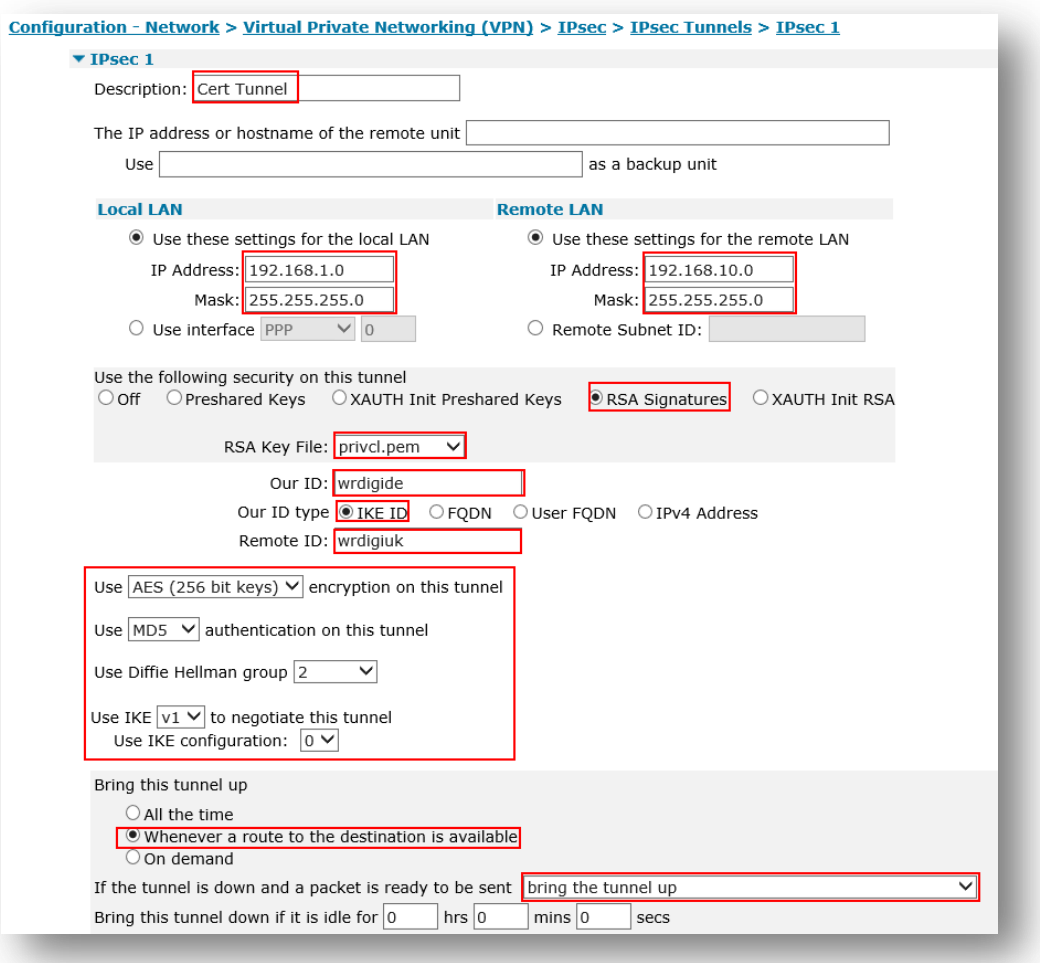

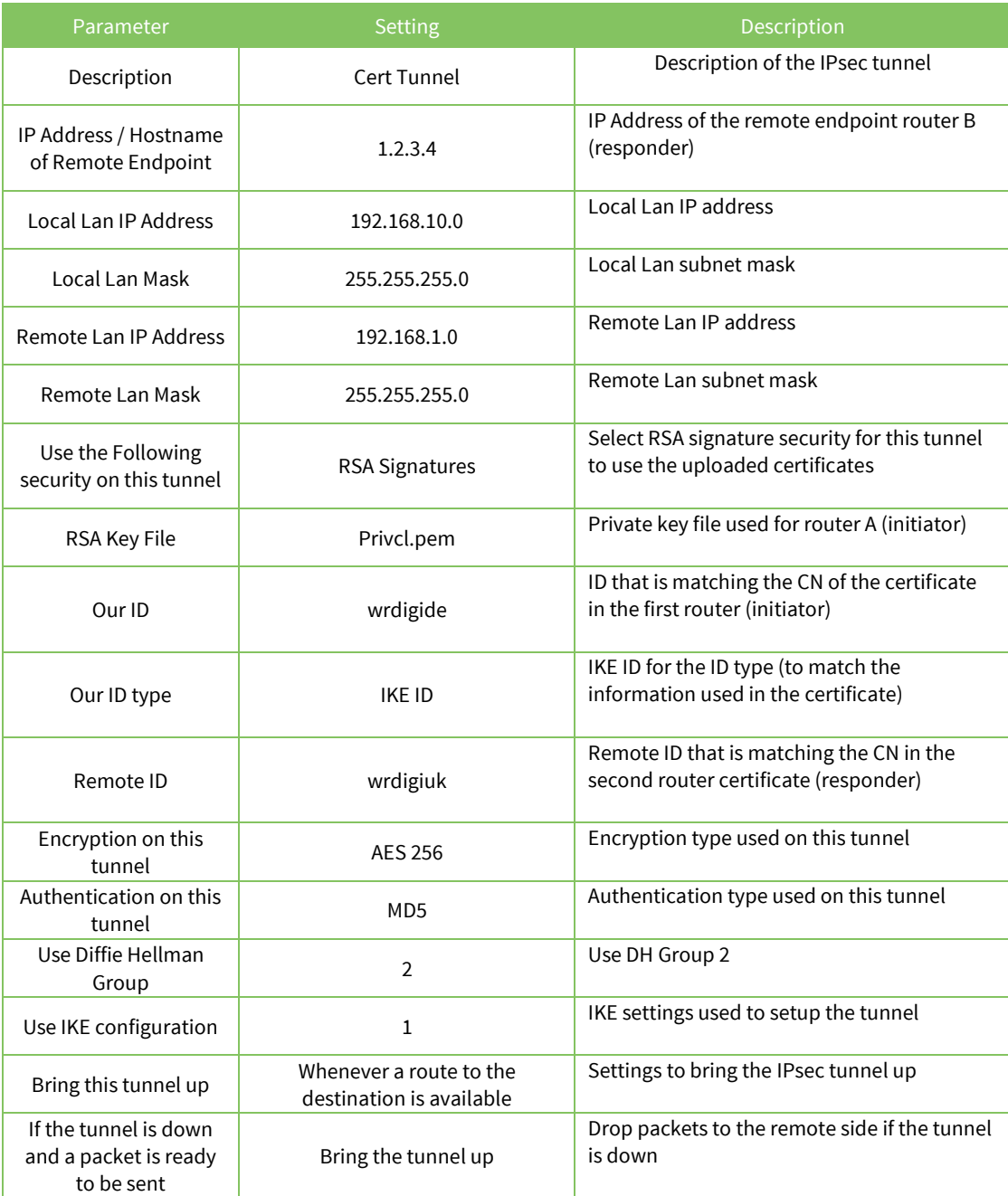

#### **Configuration – Network > Virtual Private Networking (VPN) > IPsec > IKE > IKE 1**

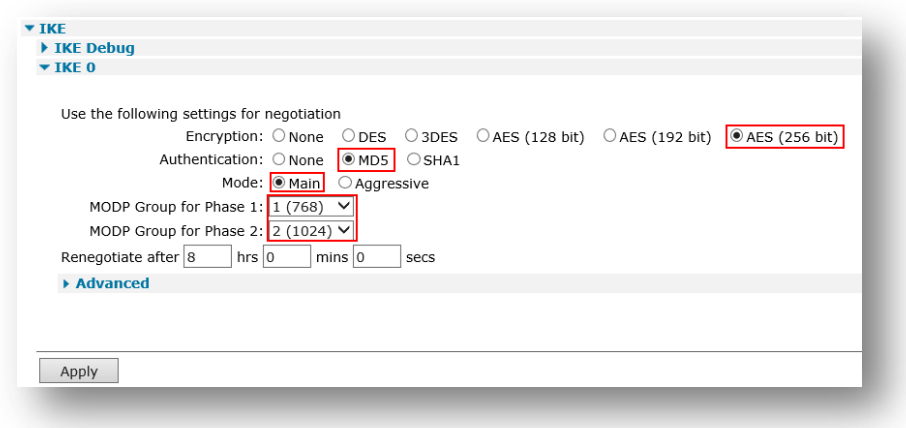

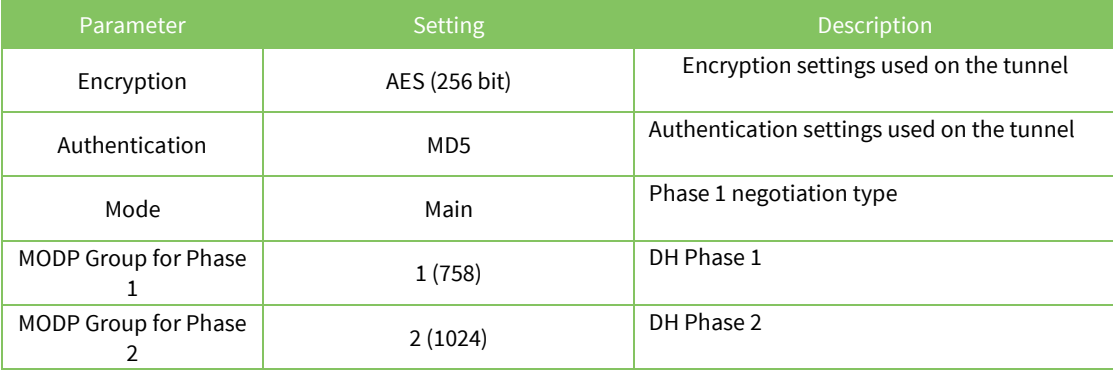

#### Click **Apply** and **Save** to save the settings.

#### **Configuration – Network > Virtual Private Networking (VPN) > IPsec > IKE > IKE 1 > Advanced**

<span id="page-22-0"></span>Enter the private key file name

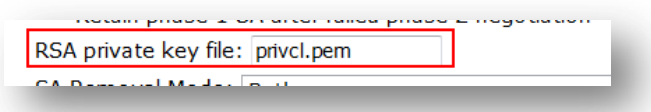

### **4 TESTING**

This section will show that the IPSec tunnel has been established.

The Event log will show the IPSec tunnel is up.

#### **Management – Event Log**

```
14:49:48, 25 Feb 2014,(2) IKE SA Removed. Peer: wrdigiuk,Successful Negotiation
14:49:18, 25 Feb 2014,Eroute 0 VPN up peer: wrdigiuk
14:49:18, 25 Feb 2014,New IPSec SA created by wrdigiuk
```
#### **MANAGEMENT - CONNECTIONS > VIRTUAL PRIVATE NETWORKING (VPN) > IPSEC > IPSEC TUNNELS > IPSEC TUNNELS 0 - 9 > IPSEC TUNNELS 0 - 9**

Navigate to the above link where the status of the newly established IPSec tunnel/s can be seen. The first column shows which tunnel number the tunnel is connected to.

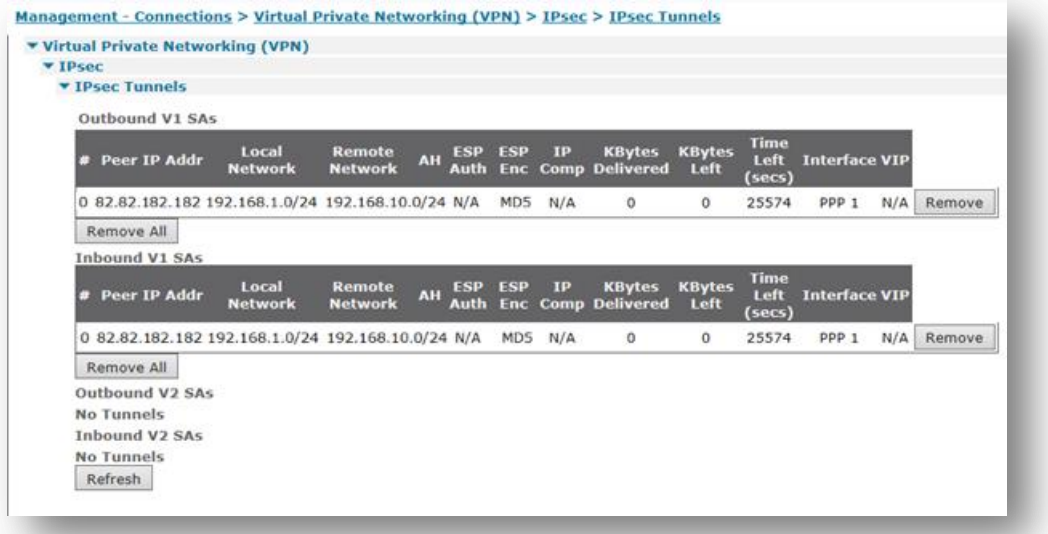

### <span id="page-24-0"></span>*4.1 Confirm Traffic Traverses the IPSec Tunnels*

This section will show traffic passing across the tunnel. To test this easily, an ICMP Echo Request/Reply (or PING) will pass from the Router A lan (initiator) to Router B Ethernet interface side (responder)

#### **Administration > Execute a command**

Ping 192.168.10.254 –e0

*Using –e0 specifies that the source address is taken from Ethernet 0 which is the negociated LAN settings in the IPSec tunnel.*

```
Command: ping 192.168.10.254 -e0
Command result
Pinging Addr [192.168.10.254]
sent PING # 1 
PING receipt # 1 : response time 0.26 seconds
Iface: PPP 1
Ping Statistics
Sent : 1
Received : 1
Success : 100 %
Average RTT : 0.26 seconds
OK
```
Pinging from Computer on Ethernet side of Router B:

```
To Administrator: Command Prompt
                                                                                                                                                                                                                          \Boxolxi
C:\Users\Administrator>ping 192.168.1.104
Pinging 192.168.1.104 with 32 bytes of data:<br>Reply from 192.168.1.104: bytes=32 time=128ms<br>Reply from 192.168.1.104: bytes=32 time=158ms<br>Reply from 192.168.1.104: bytes=32 time=180ms<br>Reply from 192.168.1.104: bytes=32 time
                                                                                                                                   \begin{array}{c}\nTTL = 249 \\
TTL = 249\n\end{array}Ping statistics for 192.168.1.104:<br>Packets: Sent = 4, Received = 4, Lost = 0 (0% loss),<br>Approximate round trip times in milli-seconds:<br>Minimum = 122ms, Maximum = 180ms, Average = 147ms
C:\Users\Administrator>_
                                                                                                                                                                                                                                      \mathbf{r}
```
### **5 CONFIGURATION FILES**

#### **Digi TransPort WR 21 Router B (Responder)**

```
eroute 1 descr "Cert Tunnel"
eroute 1 peerid "wrdigide"
eroute 1 ourid "wrdigiuk"
eroute 1 locip "192.168.10.0"
eroute 1 locmsk "255.255.255.0"
eroute 1 remip "192.168.1.0"
eroute 1 remmsk "255.255.255.0"
eroute 1 ESPauth "MD5"
eroute 1 ESPenc "AES"
eroute 1 authmeth "RSA"
eroute 1 ikecfg 1
eroute 1 dhgroup 2
eroute 1 enckeybits 256
eroute 1 privkey "privh.pem"
eroute 1 debug ON
ike 1 encalg "AES"
ike 1 keybits 256
ike 1 aggressive ON
ike 1 ipsecgroup 2
ike 1 dpd OFF
ike 1 privrsakey "privh.pem"
ike 1 delmode 3
```
#### **Digi TransPort WR 21 Router A (initiator)**

```
eroute 1 descr "Cert Tunnel"
eroute 1 peerip "1.2.3.4"
eroute 1 peerid "wrdigiuk"
eroute 1 ourid "wrdigide"
eroute 1 locip "192.168.1.0"
eroute 1 locmsk "255.255.255.0"
eroute 1 remip "192.168.10.0"
eroute 1 remmsk "255.255.255.0"
eroute 1 ESPauth "MD5"
eroute 1 ESPenc "AES"
eroute 1 authmeth "RSA"
eroute 1 nosa "TRY"
eroute 1 autosa 2
eroute 1 ikecfg 1
eroute 1 dhgroup 2
eroute 1 enckeybits 256
eroute 1 privkey "privcl.pem"
eroute 1 debug ON
ike 1 encalg "AES"
ike 1 keybits 256
ike 1 ikegroup 2
ike 1 privrsakey "privcl.pem"
ike 1 delmode 3
```